# 思科企业网络功能虚拟化技术支持生成

## 目录

简介 先决条件 要求 使用的组件 NFVIS技术支持捆绑包:WebUI方法 NFVIS技术支持捆绑包:CLI方法 上传到SCP服务器 复制到USB驱动器: CIMC技术支持捆绑包:WebUI方法 CIMC技术支持捆绑包:CLI方法

# 简介

本文档介绍如何通过GUI和CLI从网络功能虚拟化基础设施软件(NFVIS)和企业网络计算系统 (ENCS)收集技术支持文件。

技术支持文件包含配置信息、日志和诊断数据,这些信息将帮助TAC排除故障并解决技术问题。

# 先决条件

## 要求

本文档没有任何特定的要求。

## 使用的组件

本文档中的信息基于Cisco Enterprise NFVIS 3.7.1及更高版本。

本文档中的信息都是基于特定实验室环境中的设备编写的。本文档中使用的所有设备最初均采用原 始(默认)配置。如果您的网络处于活动状态,请确保您了解所有命令的潜在影响。

# NFVIS技术支持捆绑包:WebUI方法

在NFVIS Web界面中,您可以下载技术支持捆绑包日志捆绑包,如下所示:

**步骤1.**登录NFVIS并浏览到主**机(1)**下的**诊断(**2),如图所示。

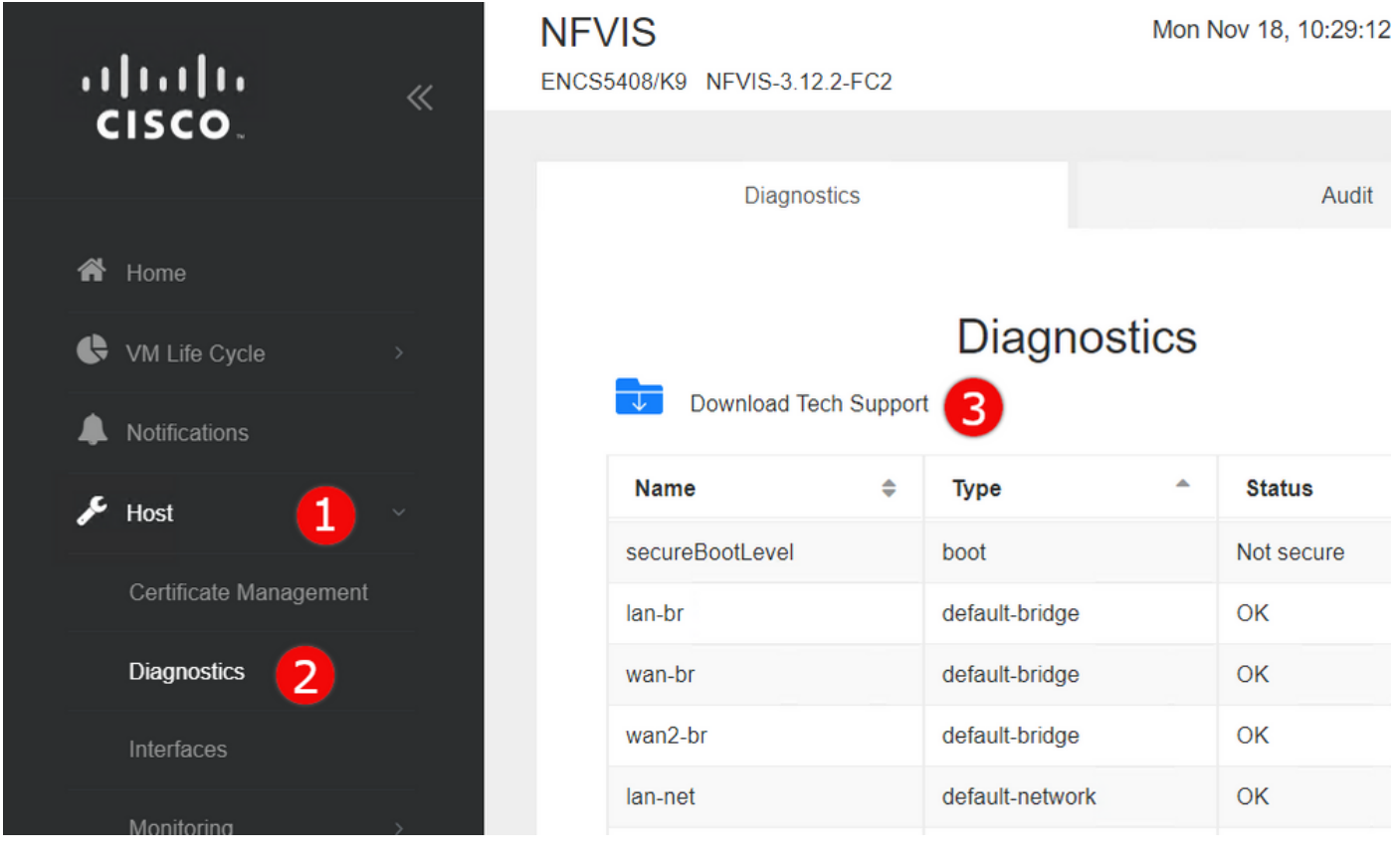

步骤2.单击"下载技术支持(3)"。 等待几分钟后,系统将显示一个弹出窗口来下载文件。如果未显示 ,请确保将Web浏览器设置为允许从您连接的NFVIS服务器弹出窗口。

下载以前生成的技术支持文件:如果需要重新下载以前生成的技术支持文件,请导航到VM**生命周期** (1)下的映像存储库(2)页,然后选择浏览数据存储库(3)。 您可以在intdatastore的tech-support子目 录下找到以前生成的技术支持。单击蓝色箭头图标(4)以下载文件,如图所示。

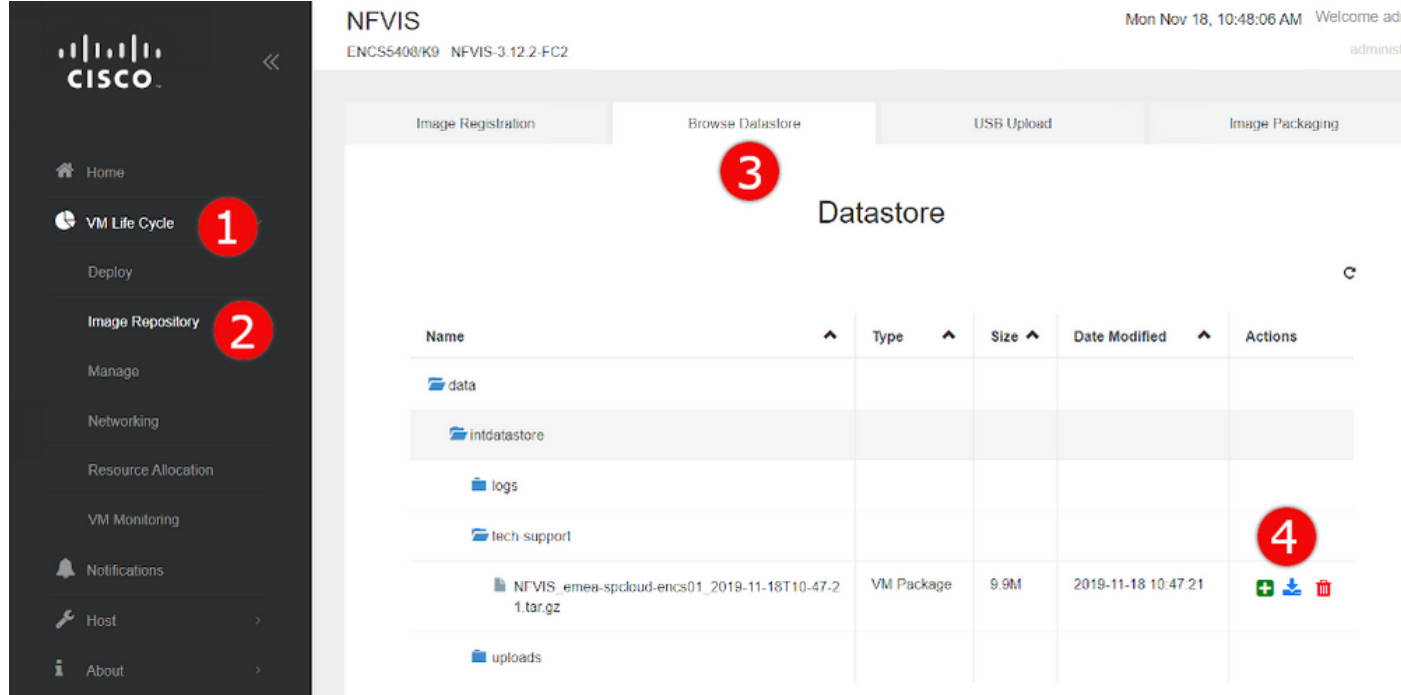

# NFVIS技术支持捆绑包:CLI方法

从NFVIS命令行界面(CLI),您可以生成技术支持捆绑包,并通过上传到SCP服务器或复制到USB驱

动器来传输。要访问CLI,请通过安全外壳(SSH)或控制台连接到NFVIS。

### 上传到SCP服务器

使用以下步骤生成技术支持捆绑包,并通过SCP将其传输到远程服务器:

命令或操作 目的 第 1 步 nfvis#技**术支持** 启动NFVIS技术支持收集

步骤 2 nfvis# show system file-list disk local path /data/intdatastore/tech-support 这将返回所有技术支持捆绑包的列表。**请务必确定在上一步中创建**f **包的文件名**,因为在以下步骤中需要它。

步骤 3 nfvis#系统文件复制源源路径 目标目标路径 (可选) 将文件移动到另一个目录 **提**安全复制,这些前缀均不包括存储技术支持捆绑包的默认路径,I **示**您必须手动将文件复制到这些路径之一,以便能够使用SCP的下! 对于3.9.1之前的NFVIS版本,只能在"intdatastore:"、 "extdatastore1:"、"extdatastore2:"、"usb:"和"nfs:"路径前缀执行 在NFVIS **3.9.1及更高版本中**,为存储技术支持捆绑包的路径添加 的路径前缀"techsupport:",允许直接执行安全复制,因此不需虽

步骤 4 nfvis# scp <path prefix>:<filename> <remote user>@<remote host>:<path> 使用前面步骤中确定的路径和文件名将文件传输到远程SCP服务器。

注意:您还可以从带安全复制协议(SCP)客户端的NFVIS下载文件。您需要先允许传入SCP连 接到NFVIS。有关详细信息,请参[阅《思科企业网络功能虚拟化基础设施软件配置指南》。](https://www.cisco.com/c/zh_cn/td/docs/routers/nfvis/config/3-12-1/nfvis-config-guide-3-12-1/setup-system-config.html#id_62400)

以下是如何生成带有NFVIS 3.9.1或更高版本的技术支持捆绑包并将其传输到SCP服务器的示例:

加步骤。

encs01# tech-support encs01# show system file-list disk local path /data/intdatastore/tech-support SI NO NAME PATH SIZE TYPE DATE MODIFIED ------------------------------------------------------------------------------------------------ ------------------------------------- 388 NFVIS\_encs01\_2018-12-28T08-32-47.tar.gz /data/intdatastore/tech-support 737K VM Package 2018-12-28 08:32:47 encs01# scp techsupport:NFVIS\_encs01\_2018-12-28T08-42-35.tar.gz root@192.168.0.1:/tmp root@192.168.0.1's password: NFVIS\_encs01\_2018-12-28T08-42-35.tar.gz encs01# 复制到USB驱动器:

### 使用以下示例中的步骤生成技术支持捆绑包并将其复制到USB驱动器。

注意:在连接到NFVIS之前,USB驱动器必须使用exFAT文件系统的FAT32进行格式化。

```
1. Mount the connected USB drive:
      BXB5406-NFVIS(config)# system usb-mount mount ACTIVE
      BXB5406-NFVIS(config)# commit
      Commit complete.
      BXB5406-NFVIS(config)# end
```
2. Generate the tech-support bundle with the "tech-support" command. BXB5406-NFVIS# **tech-support**

3. Get the name of the tech-support file:

 BXB5406-NFVIS# **show system file-list disk local path /data/intdatastore/tech-support system file-list disk local 1**

```
name NFVIS BXB5406-NFVIS-401 2020-01-21T15-53-23.tar.qz
 path /data/intdatastore/tech-support
 size 21K
 type "VM Package"
 date-modified "2020-01-21 15:53:23"
```
4. Use the filename learned above to copy that file to the USB drive using the SCP command (note that here the 'scp' command used allows for making a simple local file copy by specifying a local source and destination, there is no actual scp transfer). BXB5406-NFVIS# **scp techsupport:NFVIS\_BXB5406-NFVIS\_2020-01-21T15-53- 23.tar.gz usb:usb3/BXB5406-NFVIS\_2020-01-21T15-53-23.tar.gz**

```
5. Confirm the tech-support file is now on the USB drive:
     BXB5406-NFVIS # show system file-list disk usb name
     SI NO NAME
      -------------------------------------------------------
     1 Cisco_NFVIS_BRANCH_Upgrade-3.12.3-RC4.nfvispkg
      2 Logs-for-pahayes.zip
      3 NFVIS_BXB5406-NFVIS_2020-01-21T15-53-23.tar.gz
```
6. Un-mount the USB drive and remove it BXB5406-NFVIS (config)# **no system usb-mount mount ACTIVE** BXB5406-NFVIS (config)# **commit** Commit complete. BXB5406-NFVIS (config)# **end**

# CIMC技术支持捆绑包:WebUI方法

此方法适用于Cisco UCS-E系列、UCS-C系列、思科云服务平台(CSP)和ENCS(ENCS 5104除外 )。

步骤1.登录CIMC, 打开左侧菜单(1)并浏览到管理员(2)下的实用程序(3)。

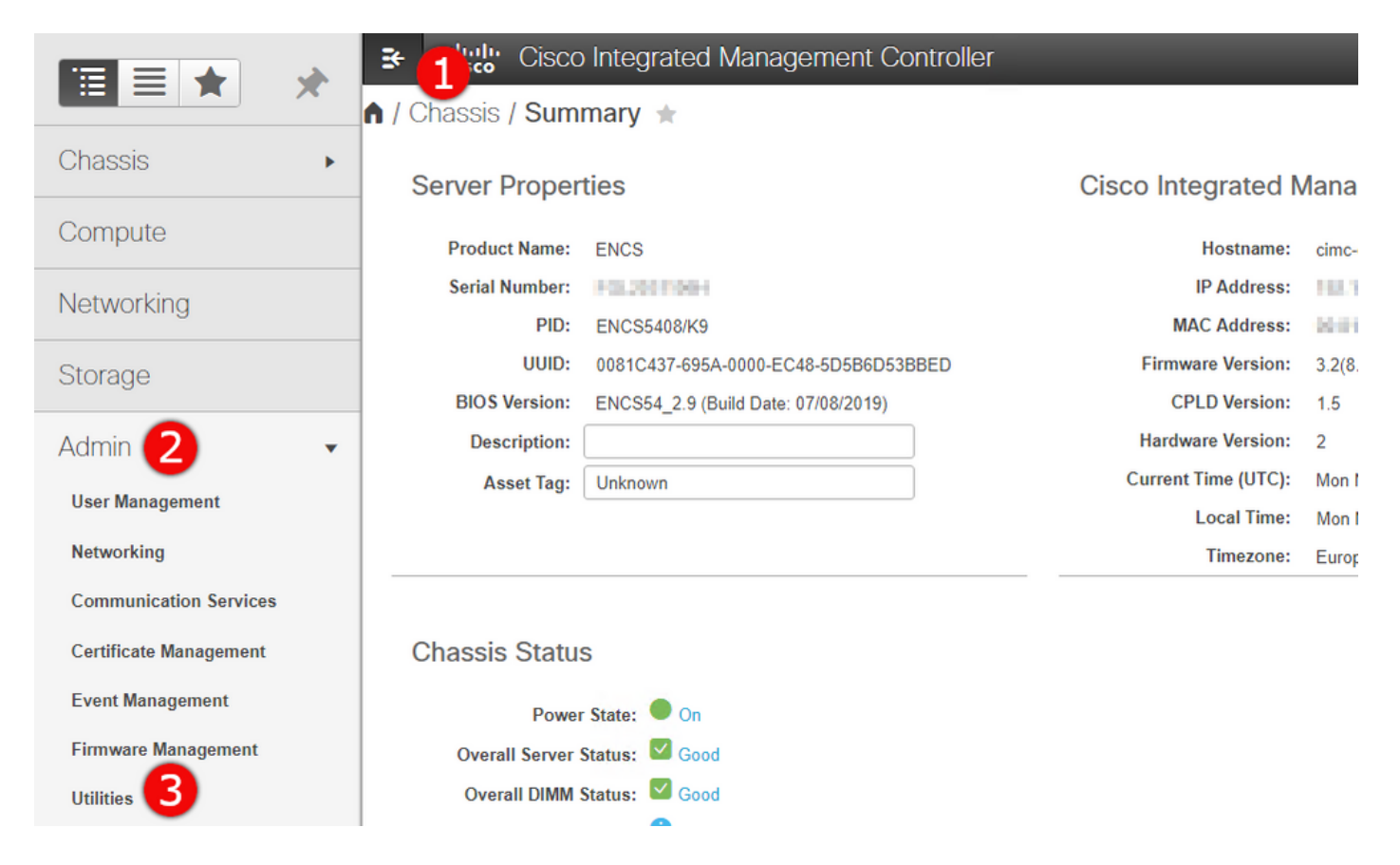

步骤2.在实用程序下,有两个选项 — 将技术支持数据导出到远程(1)或下载技术支持数据以进行本 地下载(2)。它还显示上次技术支持数据导出(3)的状态。 点击下载本地下载的技术支持数据(2),如图 所示。

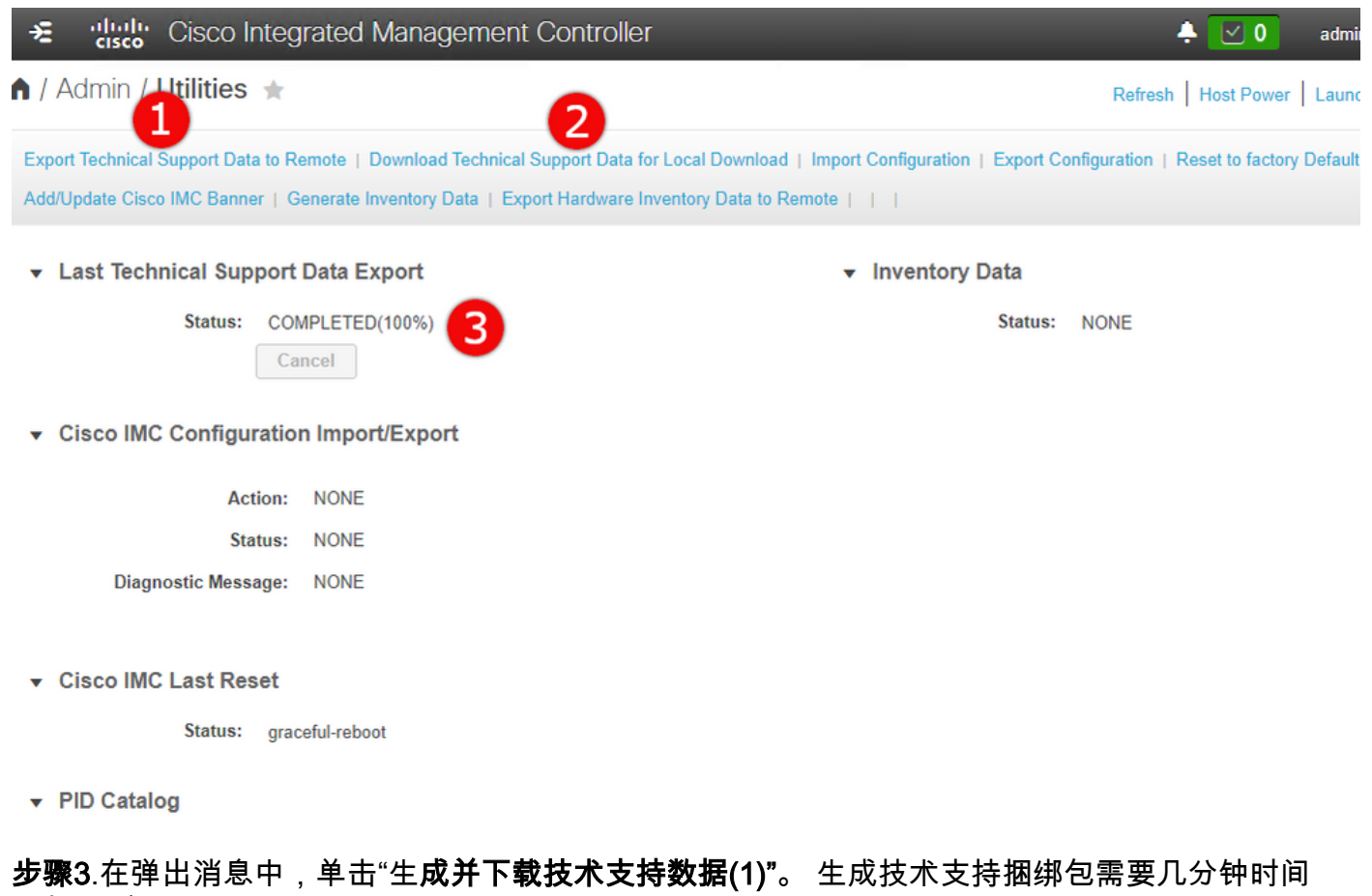

,如图所示。

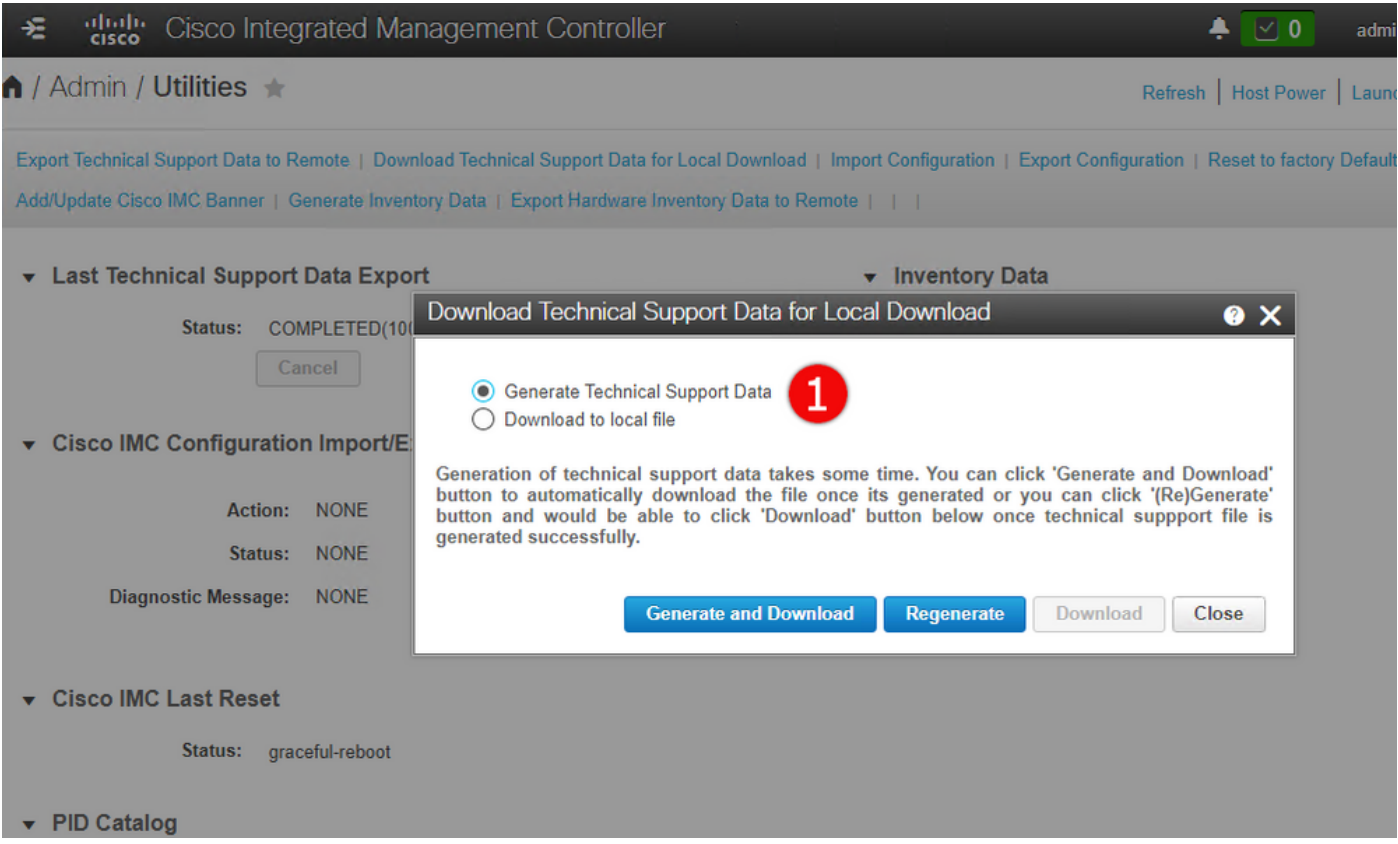

# CIMC技术支持捆绑包:CLI方法

此方法适用于Cisco UCS-E系列、UCS-C系列、CSP和ENCS(ENCS 5104除外)。

要生成技术支持,请使用您选择的SSH客户端连接到思科集成管理控制器(CIMC)。

注意:要使用此方法,您需要在本地网络中将主机配置为TFTP/FTP/SFTP/SCP/HTTP服务器  $\bullet$ 

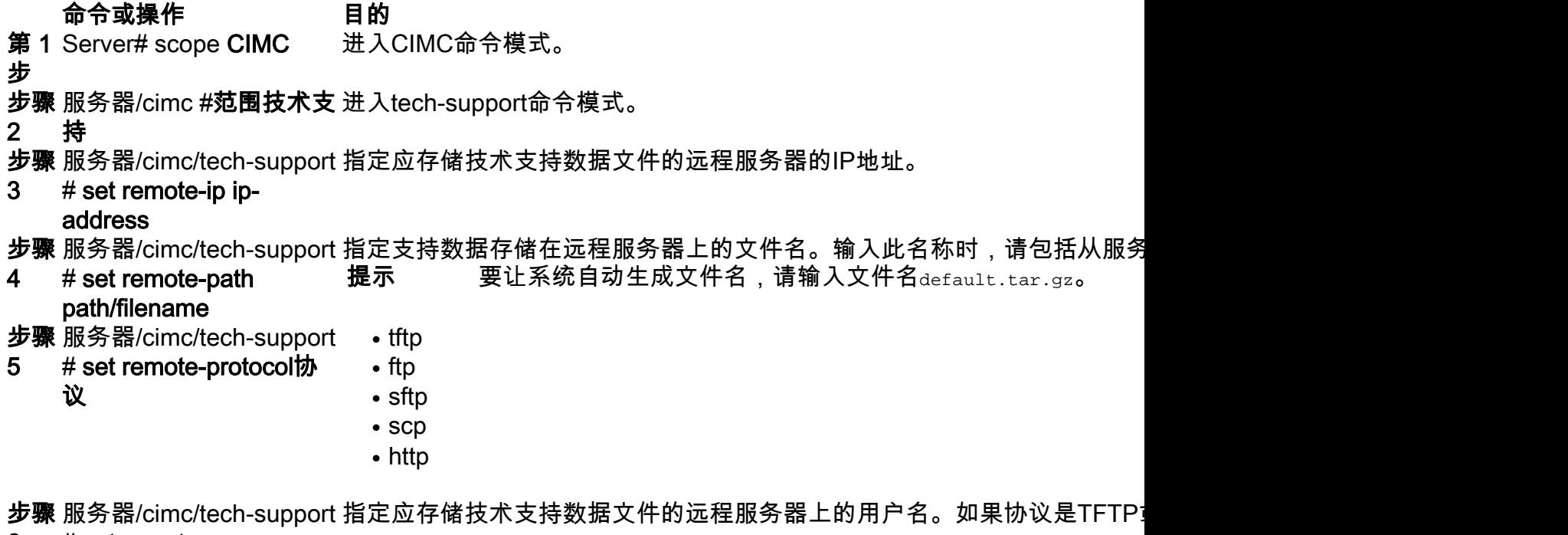

#### 6 # set remote-username name

**步骤** 服务器/cimc/tech-support 指定应存储技术支持数据文件的远程服务器上的密码。如果协议是TFTP或H

### 7 # set remote-password

- password
- 步骤 服务器/cimc/tech-support 将事务提交到系统配置。
- 8 #提交
- 步骤 服务器/cimc/tech-support 开始将数据文件传输到远程服务器。
- 9 # start
- **步骤** 服务器/cimc/tech-support (可选)
- 10 # show detail 显示数据文件传输到远程服务器的进度。

**步骤** 服务器/cimc/tech-support (可选)

11 # cancel 取消将数据文件传输到远程服务器。

此示例创建技术支持数据文件并将文件传输到SCP服务器:

```
encs01 /cimc/tech-support # scope cimc
encs01 /cimc/tech-support # scope tech-support
encs01 /cimc/tech-support # set remote-ip 172.16.0.1
encs01 /cimc/tech-support *# set remote-path techsupport.tar.gz
encs01 /cimc/tech-support *# set remote-protocol scp
encs01 /cimc/tech-support *# set remote-username root
encs01 /cimc/tech-support *# set remote-password
Please enter remote-password:
Please confirm remote-password:
encs01 /cimc/tech-support *# commit
encs01 /cimc/tech-support #
encs01 /cimc/tech-support # start
Server (RSA) key fingerprint is 4b:b9:a5:14:d0:c3:64:14:54:00:b9:d7:aa:47:1d:6d
Do you wish to continue? [y/N]y
Tech Support upload started.
```
encs01 /cimc/tech-support # show detail

Tech Support: Server Address: 172.16.0.1 Path: techsupport.tar.gz Protocol: scp Username: root Password: \*\*\*\*\*\* Progress(%): 20 Status: COLLECTING